Feld drehen

# Feld drehen

[Hauptseite](https://onlinehilfen.ra-micro.de/index.php/Hauptseite) > [Kanzleiverwaltung](https://onlinehilfen.ra-micro.de/index.php/Kategorie:Kanzleiverwaltung) > [Briefköpfe und Aktenvorblätter](https://onlinehilfen.ra-micro.de/index.php/Briefk%C3%B6pfe_und_Aktenvorbl%C3%A4tter) > [Briefköpfe](https://onlinehilfen.ra-micro.de/index.php/Briefk%C3%B6pfe) > [Beispiel für einen Briefkopf](https://onlinehilfen.ra-micro.de/index.php/Beispiel_f%C3%BCr_einen_Briefkopf) > [Feld drehen](https://onlinehilfen.ra-micro.de)

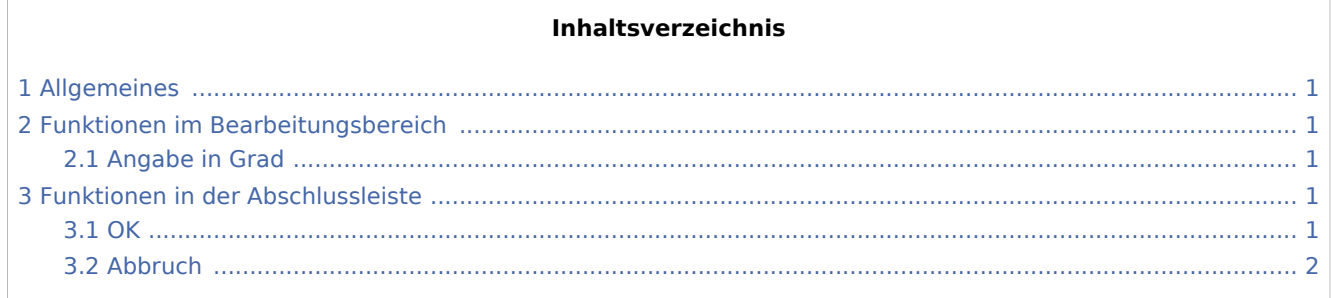

### Allgemeines

<span id="page-0-0"></span>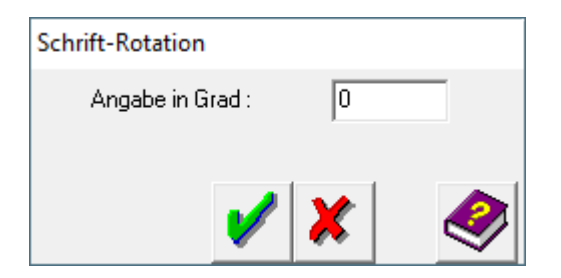

## <span id="page-0-1"></span>Funktionen im Bearbeitungsbereich

#### <span id="page-0-2"></span>Angabe in Grad

Tragen Sie in das Feld *Angabe in Grad* den Wert ein, um den das Objekt gedreht werden soll. Rotationsmittelpunkt ist hierbei der linke Rand. Bei einer Eingabe von 45 wird das Objekt entgegen dem Uhrzeigersinn um 45° gedreht. Eingaben mit negativen Vorzeichen, z. B. -45, bewirken eine Drehung im Uhrzeigersinn.

### <span id="page-0-3"></span>Funktionen in der Abschlussleiste

#### <span id="page-0-4"></span>**OK**

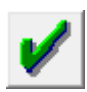

Klicken Sie auf diesen Button, um die veränderten Werte zu übernehmen.

Feld drehen

### <span id="page-1-0"></span>Abbruch

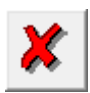

Klicken Sie auf diesen Button, um zum Programm zurückzukehren, ohne die Werte zu verändern.